# *EuropeSoftwares*

# **INSTRUCCIONES DE USO SPYSOUND/SPYSOUNDPRO**

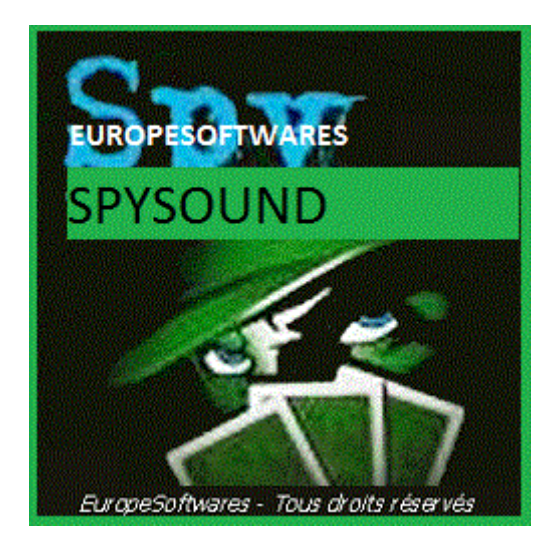

I. Instalar el cliente y la parte del servidor en el mismo equipo (Fase de prueba)

### **A. CoNtext**

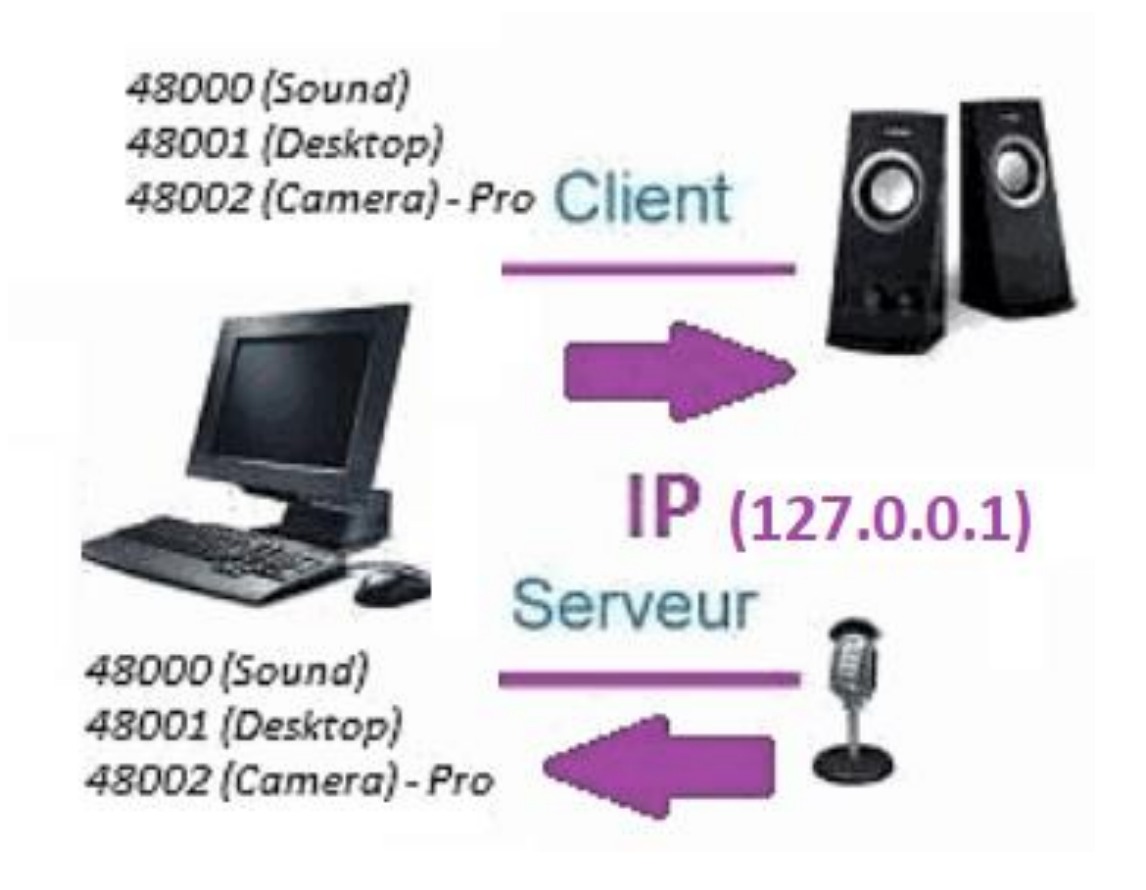

### **B. ConfiguraciónAción El SpySound / SpySoundPro**

#### **1. Parte del servidor**

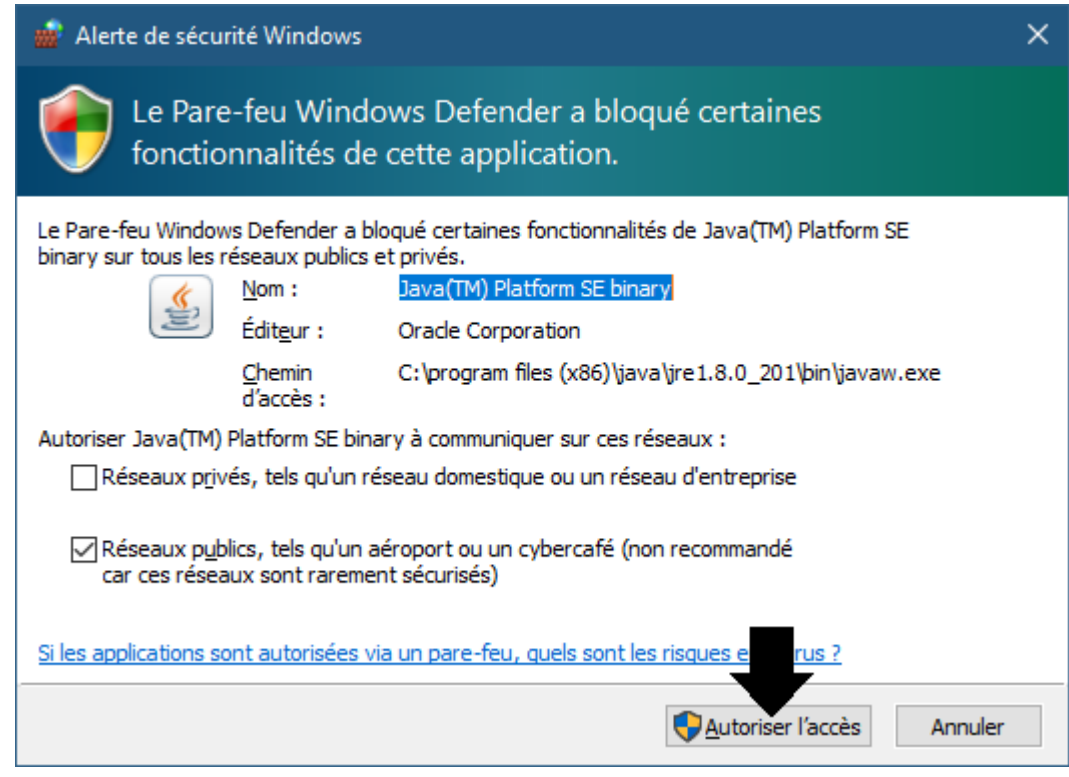

(Imagen de WINDOWS)

**Importante: ES NECESARIO AUTORIZAR LA APLICACIÓN PARA ACCEDER A INTERNET: EL CORTAFUEGOS DEBE PASAR PARA PODER COMUNICARSE CON EL SEGUNDO ORDENADOR.**

➔ *La La parte del servidor es accesible en la barra de tareas*

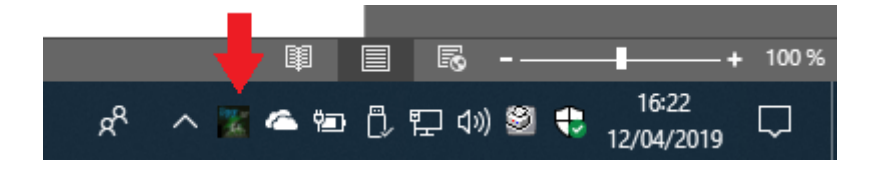

#### ➔ *Haga clic derecho en el icono en la barra de tareas*

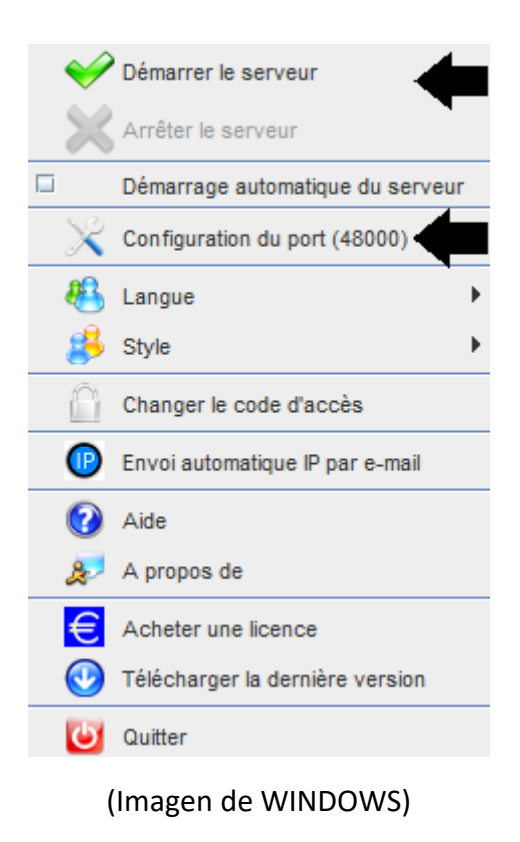

#### *Ejemplo de puerto: 48000 (MISMA PARTE CLIENTE)*

#### **2. Parte cliente**

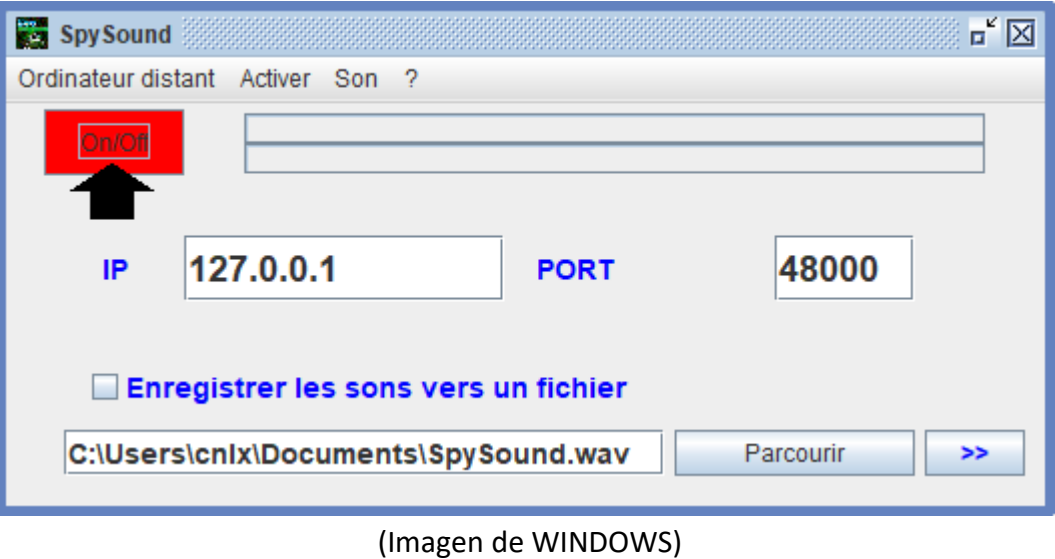

*Ejemplo de puerto: 48000 (misma parte del servidor)*

### **3. Pruebe la comunicación entre la parte del cliente y la parte del servidor en el mismo equipo con su IP interna**

# **IP interna (127.0.0.1)**

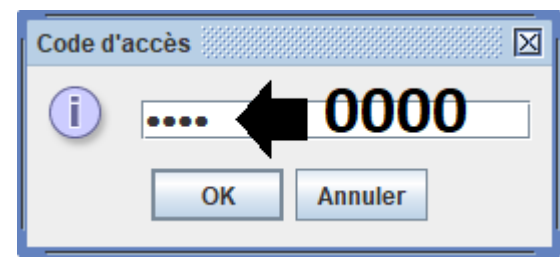

(Imagen de WINDOWS)

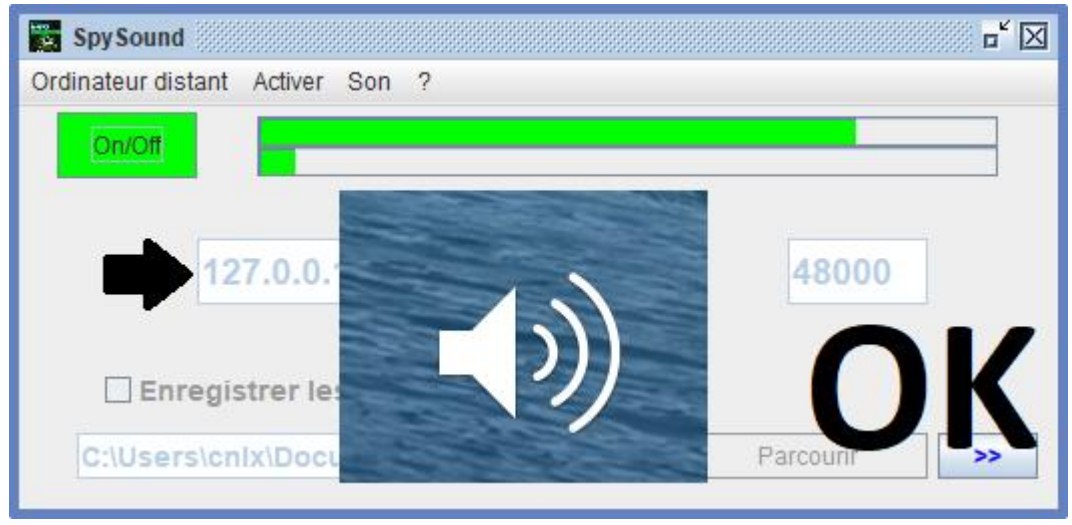

(Imagen de WINDOWS)

# **Comunicación** ➔ **Vale**

**Nota: Si usted no oye el sonido, usted debe ver el nivel de sonido del micrófono y el nivel de sonido de los altavoces del equipo.**

### **4. Pruebe la comunicación entre la parte Cliente y la parte del servidor con el mismo equipo y su IP externa**

### **IP externa (XXX.XXX.XXX.XXX)**

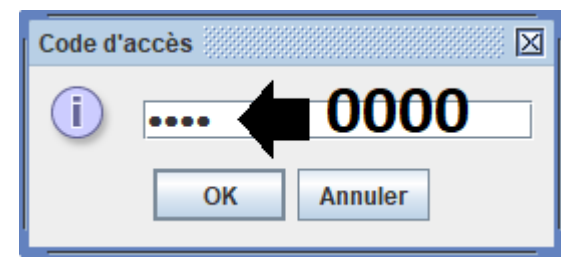

(Imagen de WINDOWS)

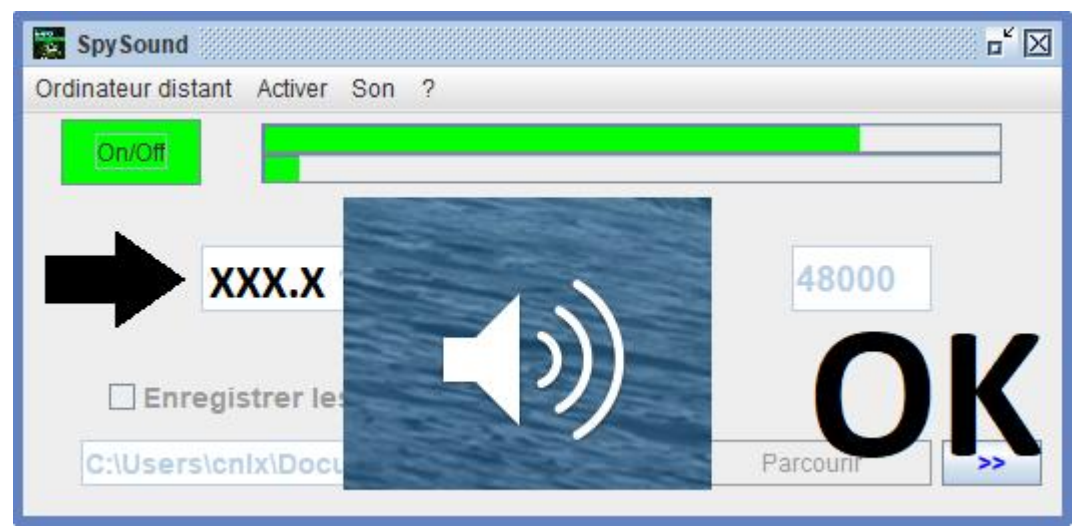

(Imagen de WINDOWS)

# **Comunicación** ➔ **Vale**

**Nota: Si usted no oye el sonido, usted debe ver el nivel de sonido del micrófono y el nivel de sonido de los altavoces del equipo.**

# II. La instalación de la parte del cliente y el Parte Servidor en un Computadora diferente puesta en marcha

### **A. Contexto**

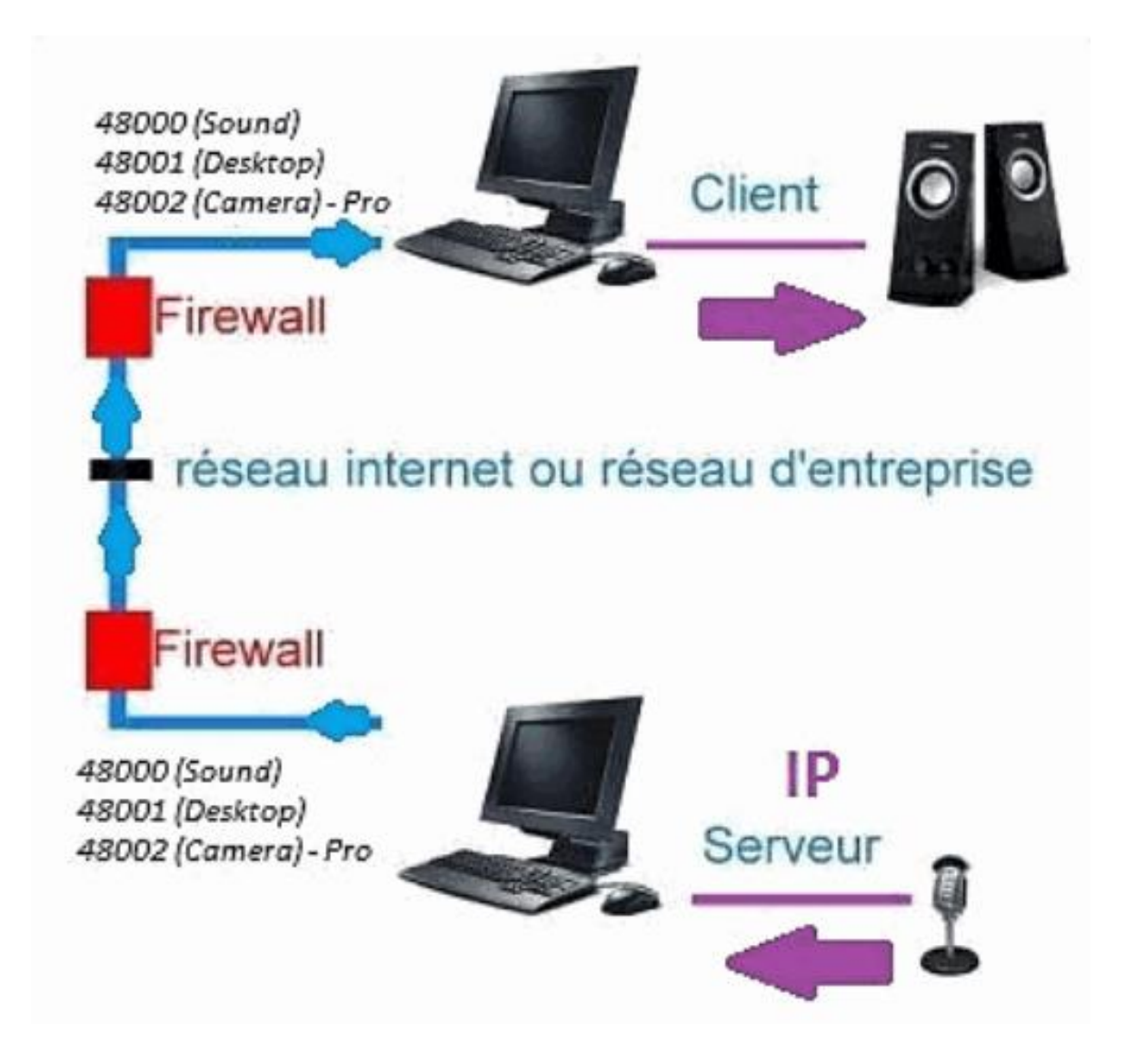

#### **B. Instalación**

**Vuelva a instalar la parte de cliente en otro equipo, y asigne la dirección IP del equipo donde está instalada la parte del servidor.**

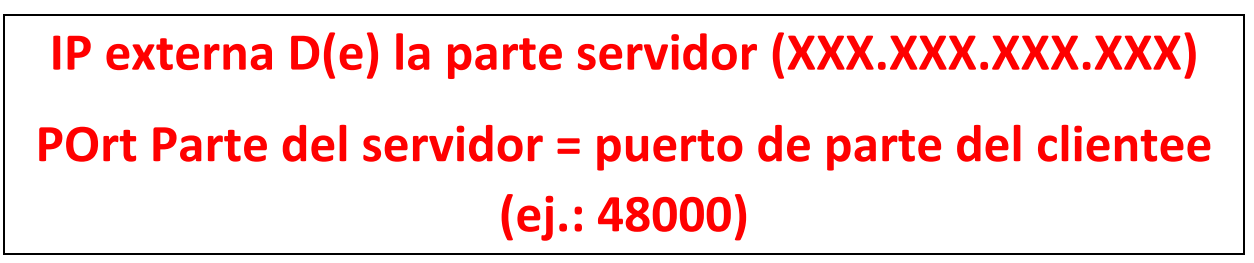

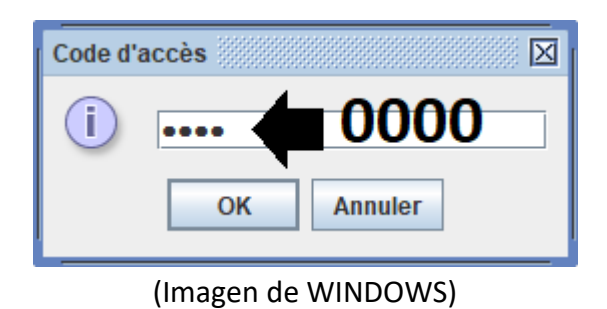

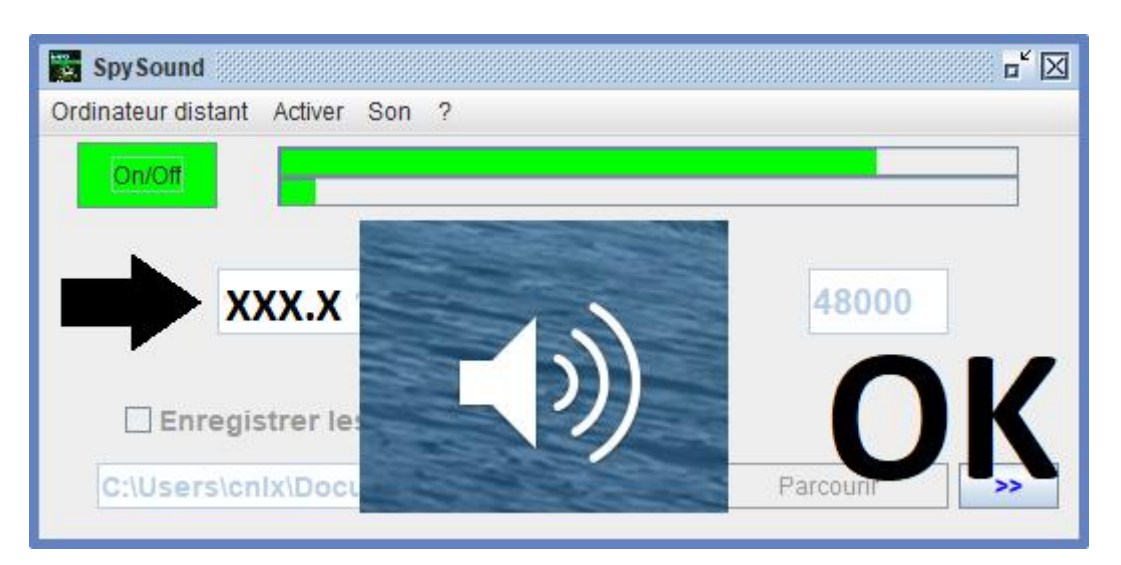

(Imagen de WINDOWS)

**Comunicación** ➔ **Vale**

**Nota: Si usted no oye el sonido, usted debe ver el nivel de sonido del micrófono y el nivel de sonido de los altavoces dson dos equipos.**

# III. Instalación el « Modo Oculto » de la parte del servidor puesta en marcha

### **A. Acceso directo en la carpeta de inicio**

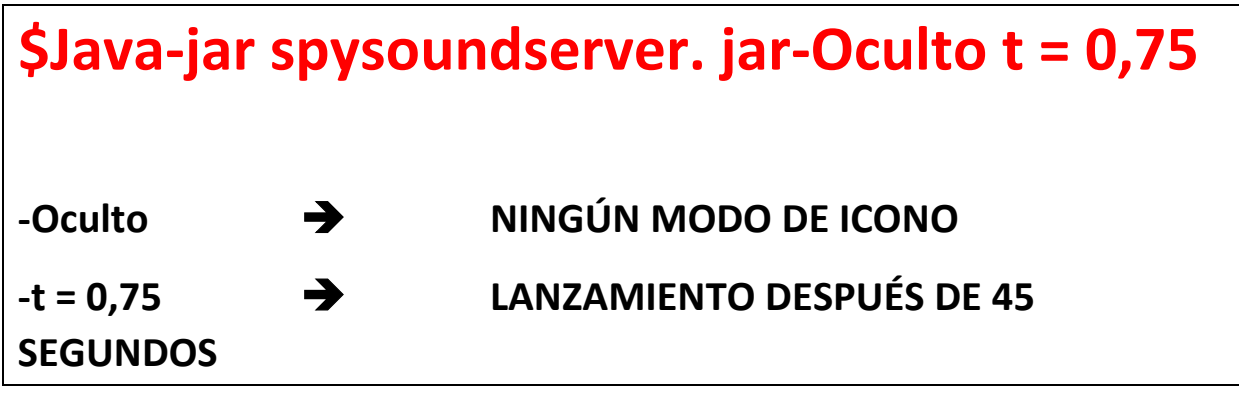

#### **B. Configurar el pArtie Server**

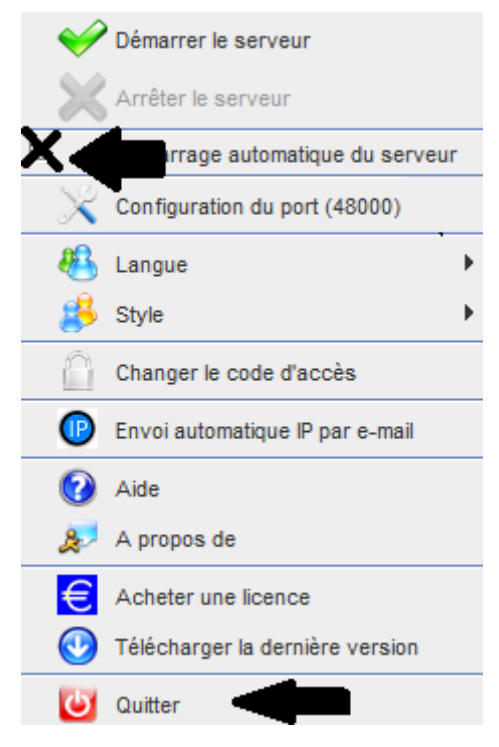

**(Imagen de WINDOWS)**

### **C. Ilustración**

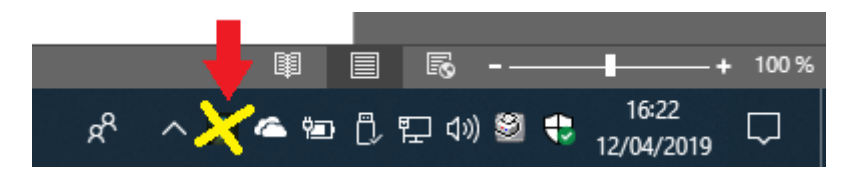

(Imagen de WINDOWS)

#### **FIN DEL DOCUMENTO**